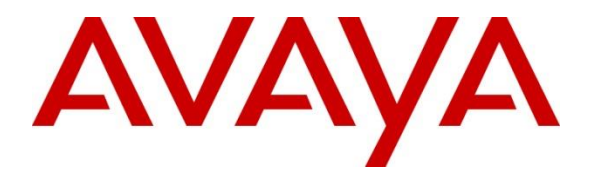

**Avaya Solution & Interoperability Test Lab**

# **Application Notes for Jabra Direct and Evolve 75 UC Stereo Bluetooth/USB Headset with Avaya one-X® Communicator - Issue 1.0**

#### **Abstract**

These Application Notes describe the configuration steps required to integrate Jabra Direct and Evolve 75 UC Stereo Bluetooth/USB headset with Avaya one-X® Communicator.

Readers should pay particular attention to the scope of testing as outlined in **Section 2.1**, as well as observations noted in **Section 2.2** to ensure that their own use cases are adequately covered by this scope and results.

Information in these Application Notes has been obtained through DevConnect compliance testing and additional technical discussions. Testing was conducted via the DevConnect Program at the Avaya Solution and Interoperability Test Lab.

## **1. Introduction**

These Application Notes describe the steps required to integrate Jabra Direct and Evolve 75 UC Stereo Bluetooth/USB headset (Evolve 75) with Avaya one-X® Communicator. Direct is a PC application that enables Evolve 75 to have call control over soft phone applications, including Evolve 75 and one-X® Communicator respectively. Evolve 75 headset has two kinds of connection to PC, one with a provided wired USB cable and another via Link 370 Bluetooth USB dongle. Link 370 also comes with the Evolve 75 headset.

# **2. General Test Approach and Test Results**

The interoperability compliance test included feature and serviceability testing. The testing utilized two connection methods of Evolve 75 to Direct: USB cable and USB Bluetooth dongle to test with the one-X Communicator. The feature testing focused on placing calls to and from one-X Communicator using direct application and Evolve 75 headset, answering and ending calls using the call control button on the headset, and verifying two-way audio. The call types included calls between local extensions, and with the PSTN.

The serviceability testing focused on verifying the usability of the Jabra headset solution after restarting one-X Communicator and reconnecting the Jabra headset to the PC.

DevConnect Compliance Testing is conducted jointly by Avaya and DevConnect members. The jointly-defined test plan focuses on exercising APIs and/or standards-based interfaces pertinent to the interoperability of the tested products and their functionalities. DevConnect Compliance Testing is not intended to substitute full product performance or feature testing performed by DevConnect members, nor is it to be construed as an endorsement by Avaya of the suitability or completeness of a DevConnect member's solution.

Avaya recommends our customers implement Avaya solutions using appropriate security and encryption capabilities enabled by our products. The testing referenced in these DevConnect Application Notes included the enablement of supported encryption capabilities in the Avaya products. Readers should consult the appropriate Avaya product documentation for further information regarding security and encryption capabilities supported by those Avaya products.

Support for these security and encryption capabilities in any non-Avaya solution component is the responsibility of each individual vendor. Readers should consult the appropriate vendorsupplied product documentation for more information regarding those products.

Avaya's formal testing and Declaration of Conformity is provided only on the headsets/handsets that carry the Avaya brand or logo. Avaya may conduct testing of non-Avaya headset/handset to determine interoperability with Avaya phones. However, Avaya does not conduct the testing of non-Avaya headsets/handsets for: Acoustic Pressure, Safety, Hearing Aid Compliance, EMC regulations, or any other tests to ensure conformity with safety, audio quality, long-term reliability or any regulation requirements. As a result, Avaya makes no representations whether a particular non-Avaya headset will work with Avaya's telephones or with a different generation of the same Avaya telephone.

Since there is no industry standard for handset interfaces, different manufacturers utilize different handset/headset interfaces with their telephones. Therefore, any claim made by a headset vendor that its product is compatible with Avaya telephones does not equate to a guarantee that the headset will provide adequate safety protection or audio quality.

#### **2.1. Interoperability Compliance Testing**

All test cases were performed manually. The following features were verified:

- Placing calls to and from internal extensions to verify two-way audio.
- Placing calls to and from the PSTN and to Voicemail to verify two-way audio.
- Answering and ending calls using the call control button on the headset.
- Verifying incoming call notification on headset.
- Verifying call ended notification on headset.

For the serviceability testing, the headset was reconnected to one-X Communicator and the one-X Communicator was restarted to verify proper operation of the headset.

#### **2.2. Test Results**

All test cases were executed and passed.

#### **2.3. Support**

For support on this Jabra headset solution, contact Jabra Technical Support at:

- Phone: (800) 697-8757
- Website: <http://www.jabra.com/NA-US/Support/pages/Default.aspx>
- Email: [JabraSupport.US@jabra.com.](mailto:JabraSupport.US@jabra.com)

# **3. Reference Configuration**

**Figure 1** illustrates a sample configuration with an Avaya SIP-based network that includes the following Avaya products:

- Avaya Aura® Communication Manager running on a virtualized environment with a Avaya G450 Media Gateway.
- Avaya Aura® Session Manager connected to Communication Manager via a SIP trunk and acting as a Registrar/Proxy for SIP telephones.
- Avaya Aura<sup>®</sup> System Manager used to configure Session Manager.

In addition, the Direct application was installed on a PC that also has the one-X Communicator soft phone installed.

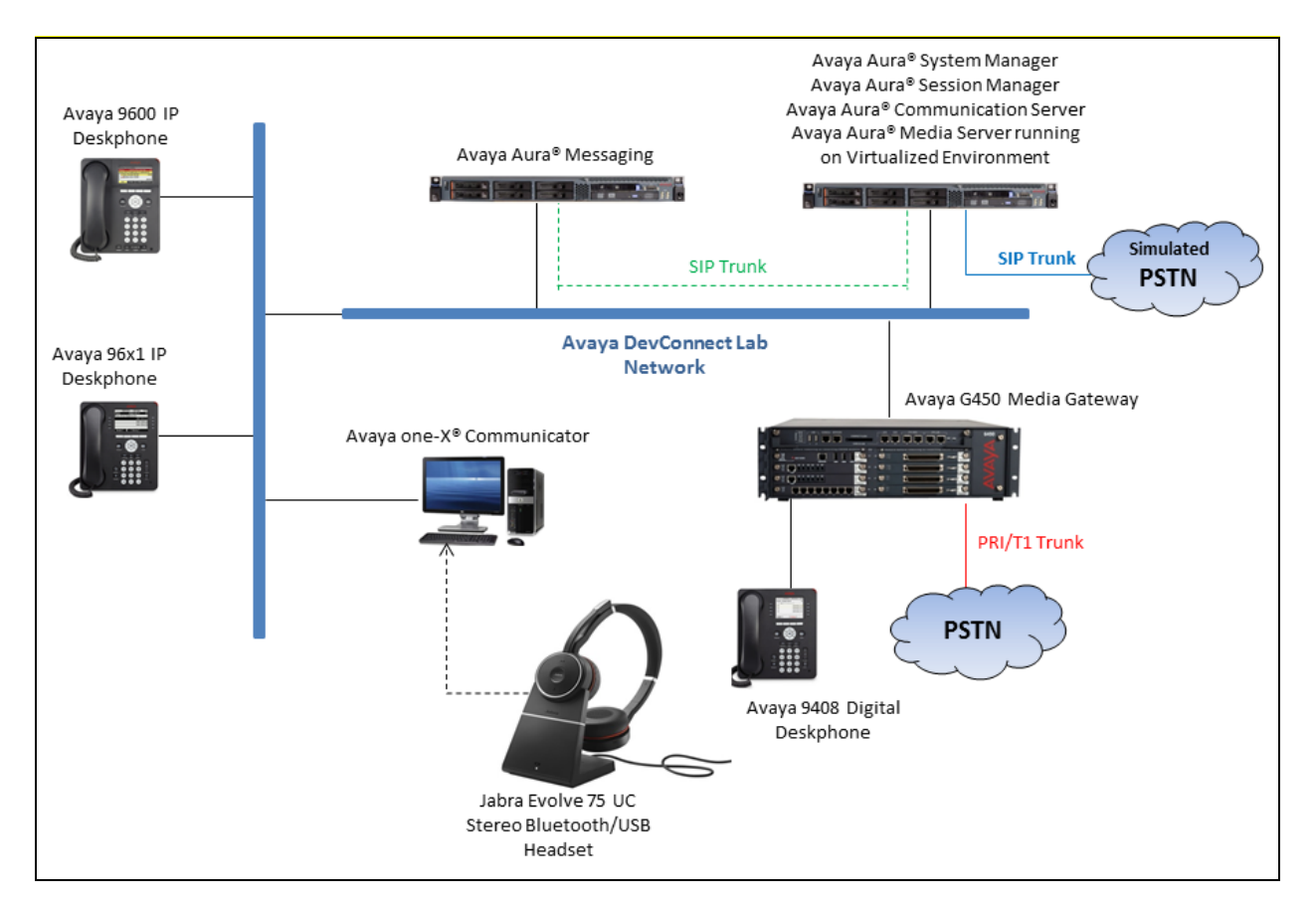

**Figure 1: Test Configuration Diagram**

# **4. Equipment and Software Validated**

The following equipment and software were used for the sample configuration provided:

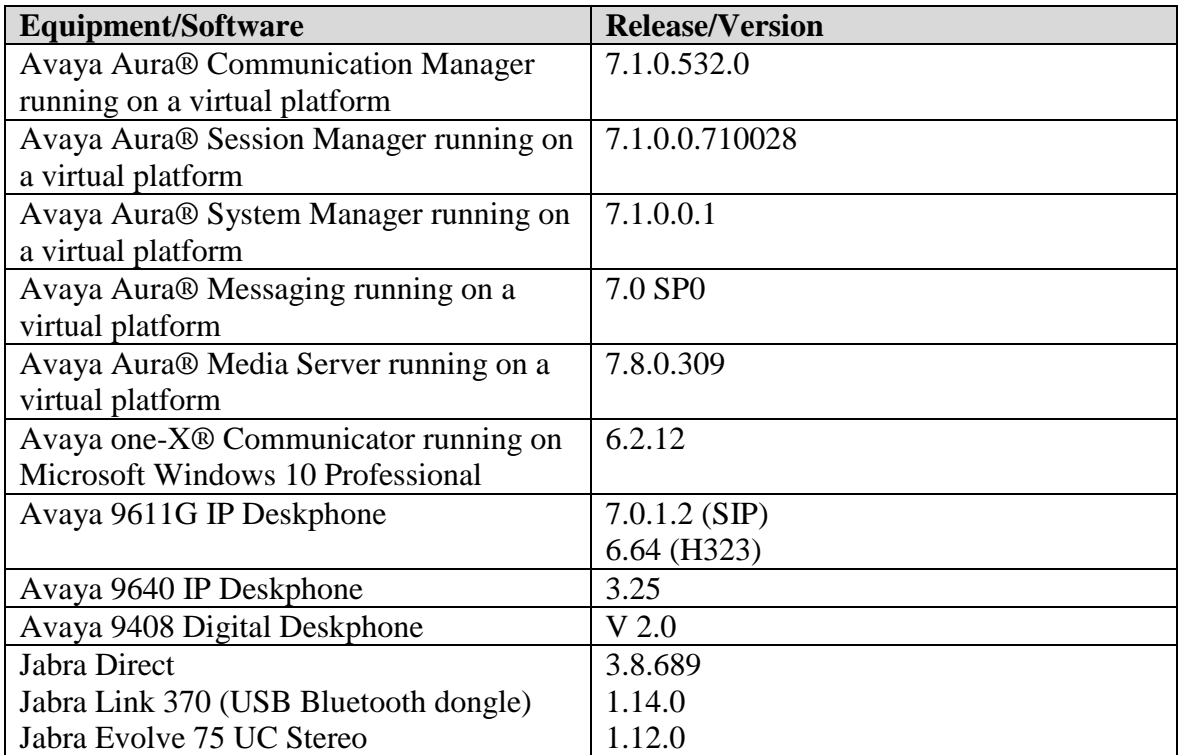

# **5. Configure Avaya Aura® Communication Manager**

Configuration and verification operations on Communication Manager illustrated in this section were all performed using Avaya Site Administrator emulation mode. The information provided in this section describes the configuration of Communication Manager for this solution. It is implied a working system is already in place, including SIP trunks to Session Manager. For all other provisioning information such as initial installation and configuration, please refer to the product documentation in **Section 10**. The configuration described in this section can be summarized as follows:

- Verify System Capacity
- Define the Dial Plan

**Note:** Any settings not in **Bold** in the following screen shots may be left as default.

#### **5.1. Verify System Capacity**

The license file installed on the system controls these attributes. If a required feature is not enabled or there is insufficient capacity, contact an authorized Avaya sales representative. Use the **display system-parameters customer-options** command to determine these values. On **Page 1**, verify that the **Maximum Off-PBX Telephones** allowed in the system is sufficient. One OPS station is required per one-X Communicator.

```
display system-parameters customer-options Page 1 of 10
                             OPTIONAL FEATURES
    G3 Version: V16 Software Package: Enterprise
     Location: 2 System ID (SID): 1
     Platform: 28 Module ID (MID): 1
U , the contract of U , the contract of U , the contract of U , the contract of U . USED
                             Platform Maximum Ports: 65000 290
                                 Maximum Stations: 41000 44
                          Maximum XMOBILE Stations: 41000 0
                 Maximum Off-PBX Telephones - EC500: 41000 0
                  Maximum Off-PBX Telephones - OPS: 41000 14
                 Maximum Off-PBX Telephones - PBFMC: 41000 0
                 Maximum Off-PBX Telephones - PVFMC: 41000 0
                 Maximum Off-PBX Telephones - SCCAN: 41000 0
                     Maximum Survivable Processors: 313
        (NOTE: You must logoff & login to effect the permission changes.)
```
On **Page 2** of the **system-parameters customer-options form**, verify that the number of **Maximum Administered SIP Trunks** supported by the system is sufficient.

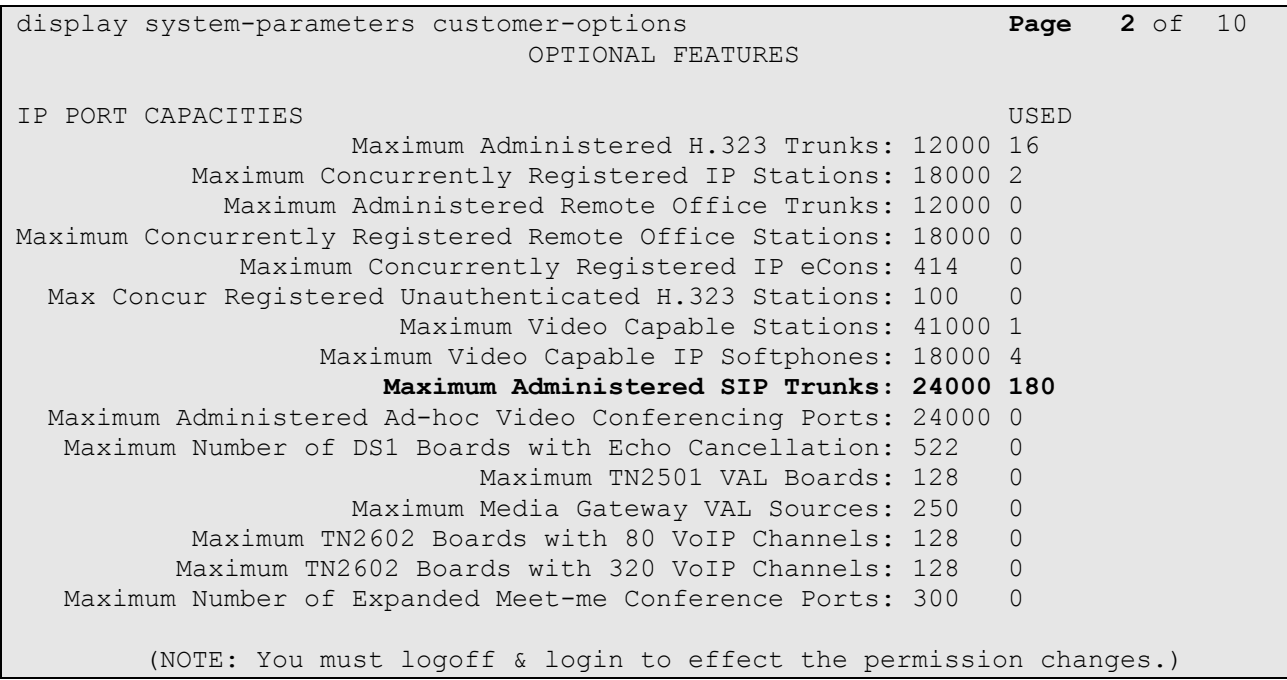

#### **5.2. Define the Dial Plan**

Use the **change dialplan analysis** command to define the dial plan used in the system. This includes all telephone extensions. In the sample configuration, telephone extensions are 4 digits long and begin with **33** and **34**.

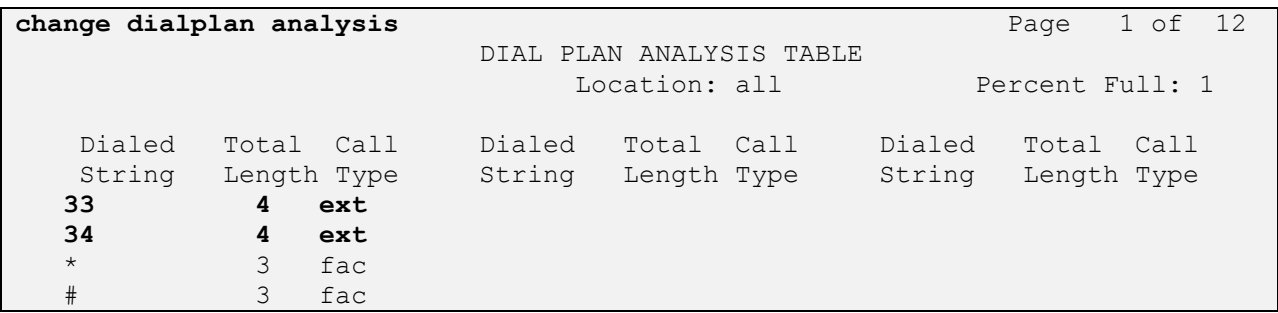

## **6. Configure Avaya Aura® Session Manager**

This section describes aspects of the Session Manager configuration required for one-X Communicator to register. It is assumed that the Domains, Locations, SIP entities, Entity Links, Routing Policies, Dial Patterns and Application Sequences have been configured where appropriate for Communication Manager, Session Manager and Messaging.

Session Manager is managed via System Manager. Using a web browser, access **https://<ipaddr of System Manager>/SMGR**. In the **Log On** screen, enter appropriate **User ID** and **Password** and click the **Log On** button.

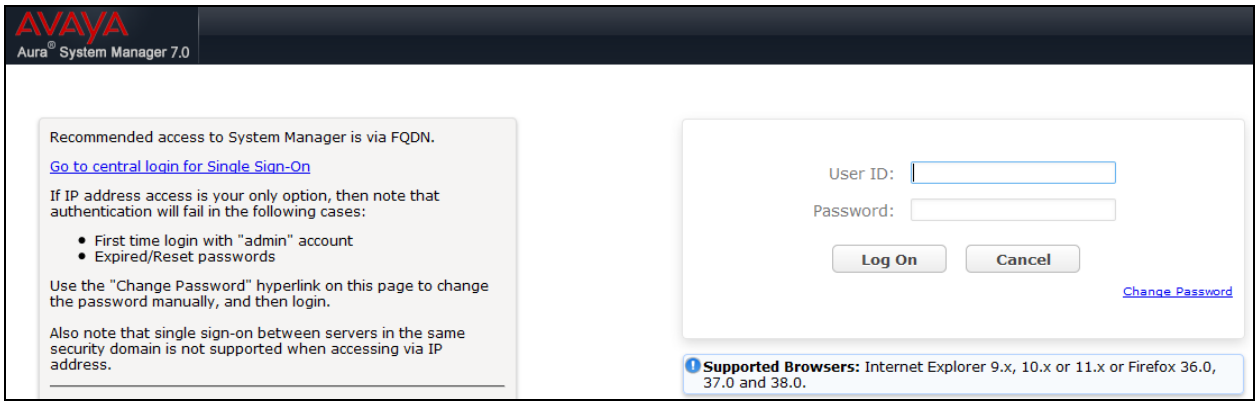

#### **6.1. Check Avaya Aura® Session Manager Ports for SIP Endpoint Registration**

Each Session Manager Entity must be configured so that the SIP Endpoint can register to it. From the web interface click **Routing**  $\rightarrow$  **SIP Entities** (not shown) and select the Session Manager entity used for registration. Make sure that TCP, UDP and TLS entries are present. During the compliance test, one-X Communicator registered to Session Manager using TLS transport.

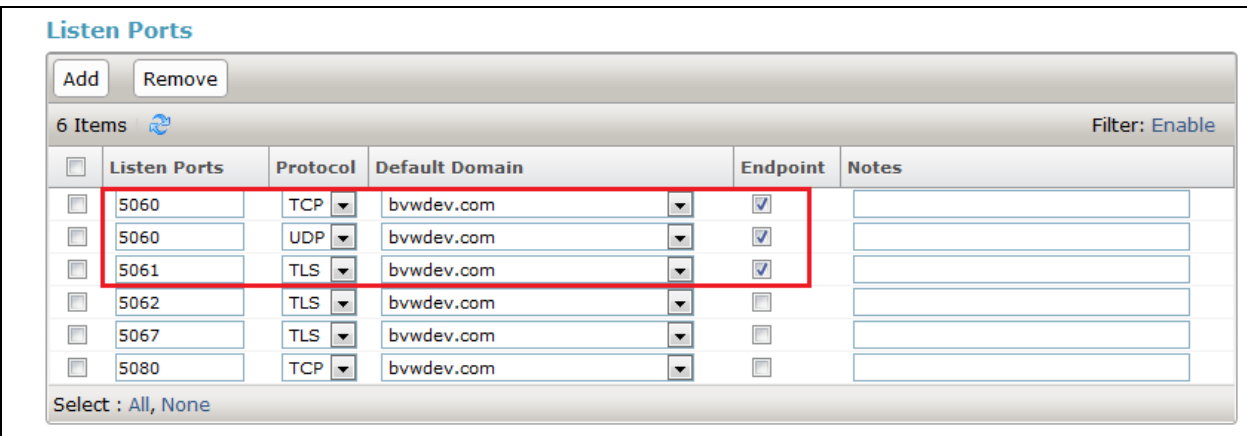

Solution & Interoperability Test Lab Application Notes ©2017 Avaya Inc. All Rights Reserved.

#### **6.2. Add a SIP User**

A SIP user for one-X Communicator must be added. Navigate to User Management  $\rightarrow$  Manage Users  $\rightarrow$  New (not shown) and configure the following in the **Identity** tab.

- Last **Name** and **First Name** Enter identifying names.
- 

• Login Name Enter the extension number followed by the domain, in this case **3407@bvwdev.com**.

- **Authentication Type** Select **Basic** from the drop down list.
- **Password** and **Confirm Password** Enter and confirm a password.

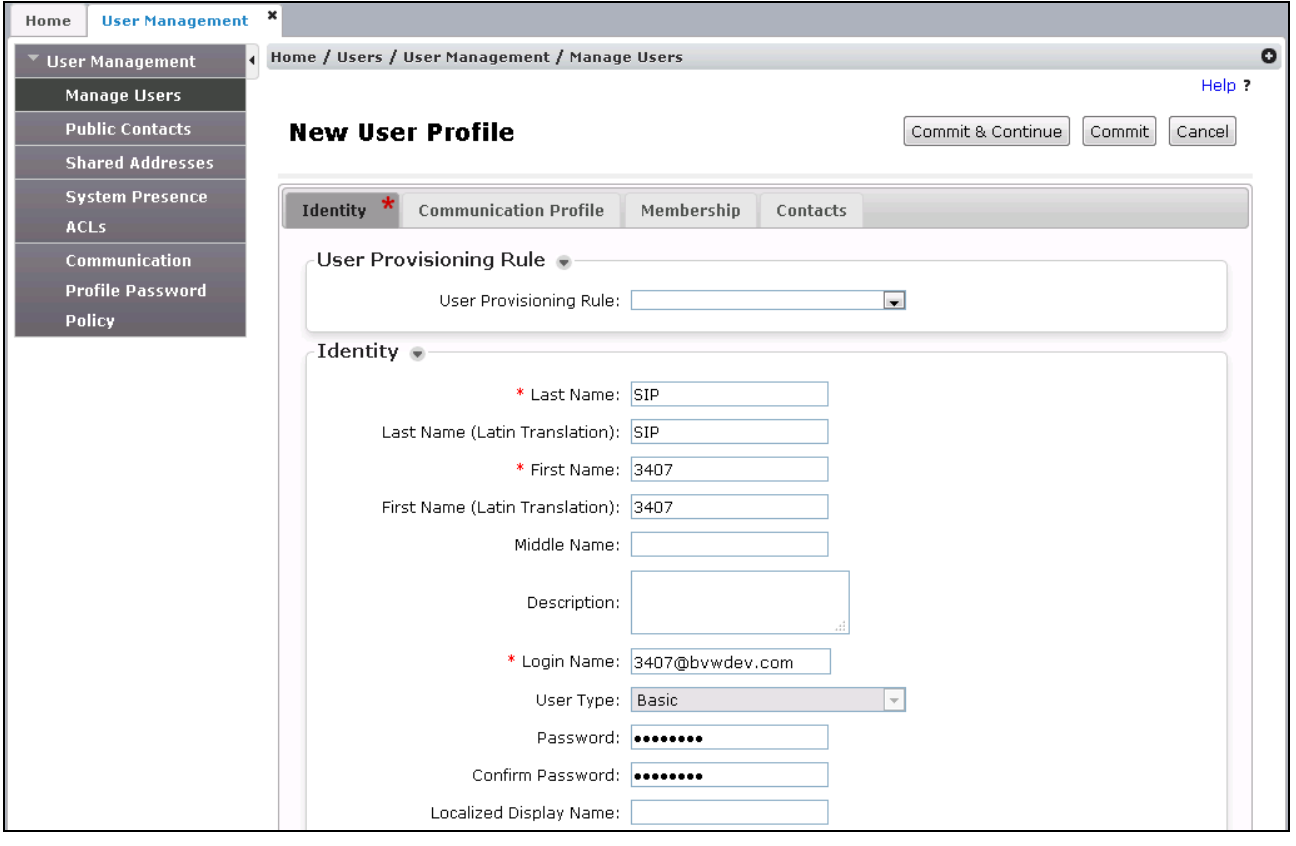

Click the **Communication Profile** tab and in the **Communication Profile Password** and **Confirm Password** fields, enter a numeric password. This will be used to register the one-X Communicator during login.

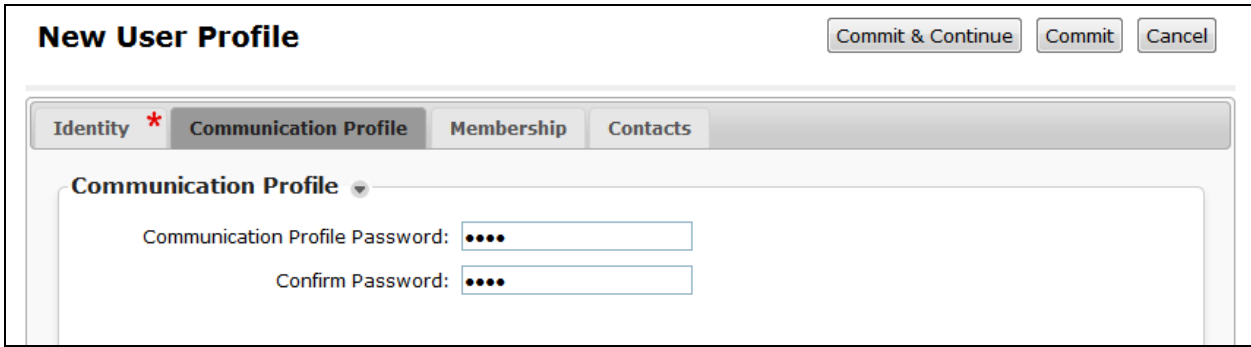

In the **Communication Address** section, for **Type** select **Avaya SIP** from the drop down list. In the **Fully Qualified Address** field enter the extension number as required and select the appropriate **Domain** from the drop down list. Click **Add** when done.

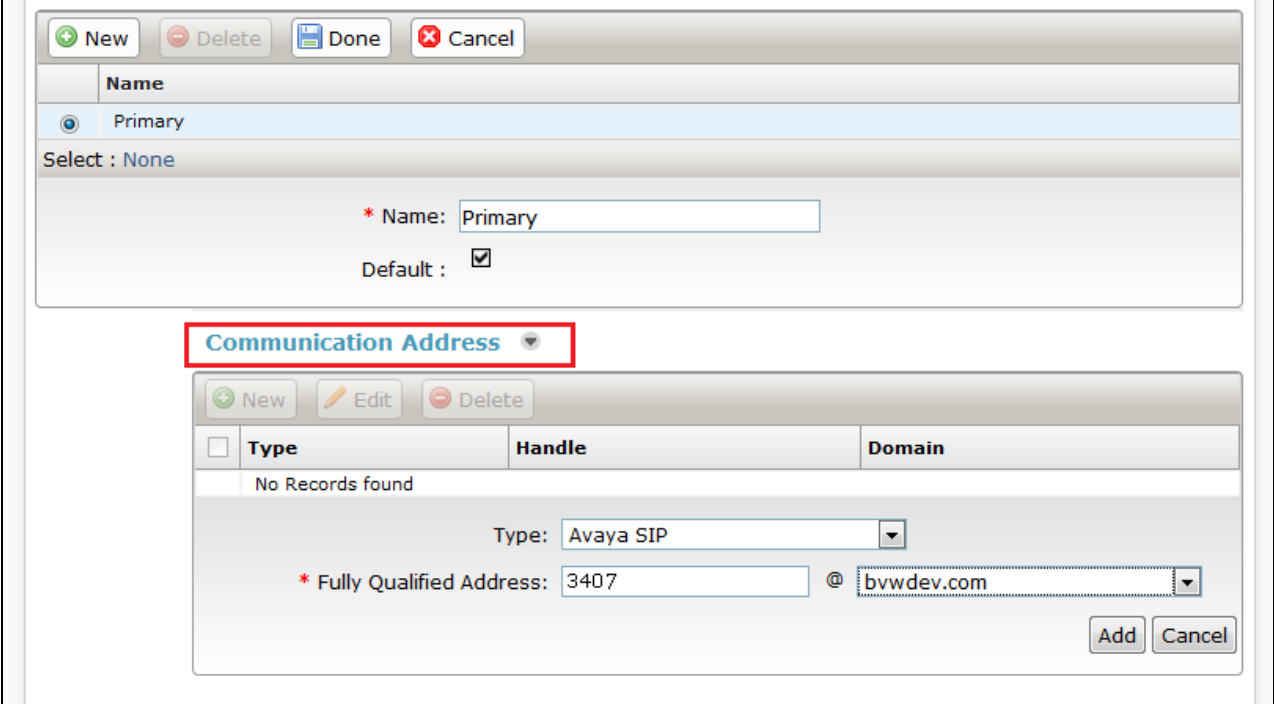

Place a tick in the **Session Manager Profile** check box and configure the **Primary Session Manager**, **Origination Sequence**, **Termination Sequence** and **Home Location**, from the respective drop down lists. The primary Session Manager used was **ASM70A**.

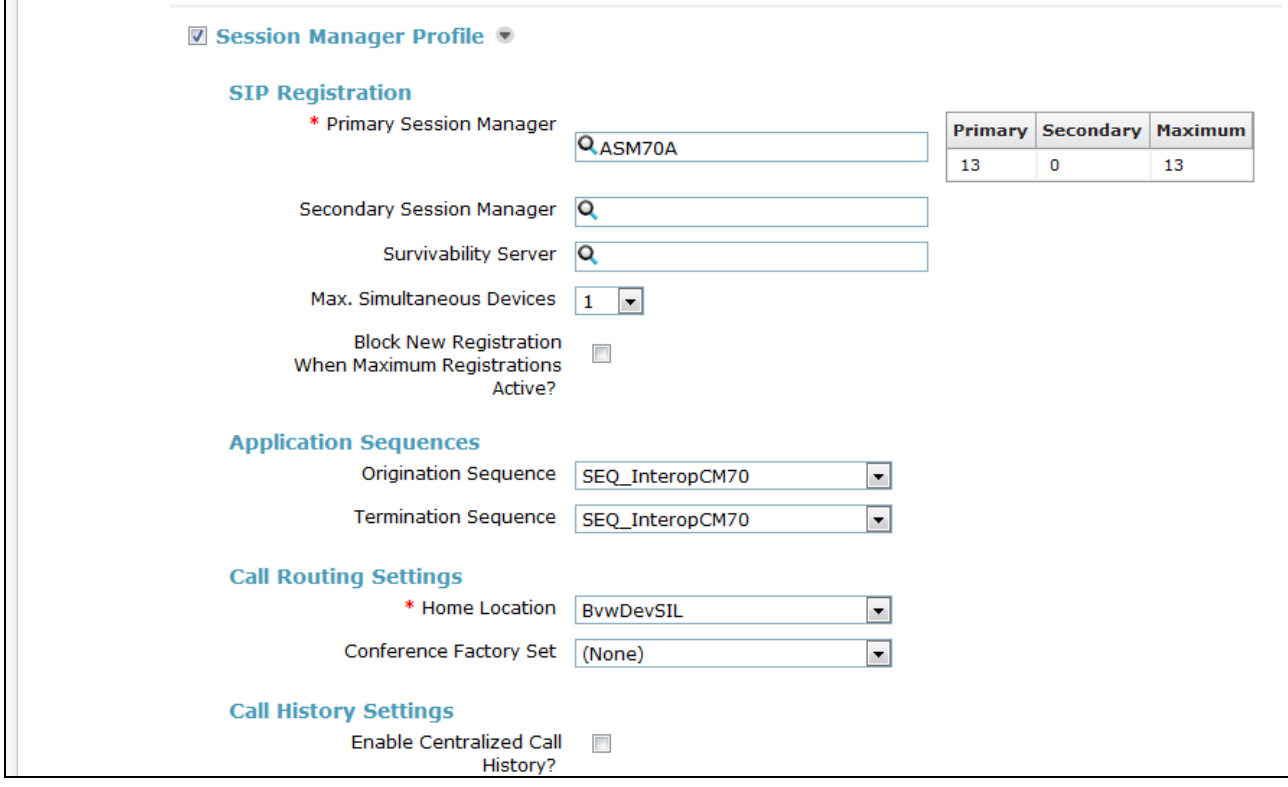

Place a tick in the **CM Endpoint Profile** check box and configure as follows:

- **System** Select the relevant Communication Manager SIP Entity from the drop down list.
- **Profile Type** Select **Endpoint** from the drop down list.
- **Extension** Enter the required extension number, in this case **3407**.
- **Template** Select **9611SIP\_DEFAULT\_CM\_7\_0** from the drop down list.
- Note that the template can be any SIP template in this example the 9611SIP used.
- **Port** The "IP" is auto filled out by the system.

#### Click on **Endpoint Editor**.

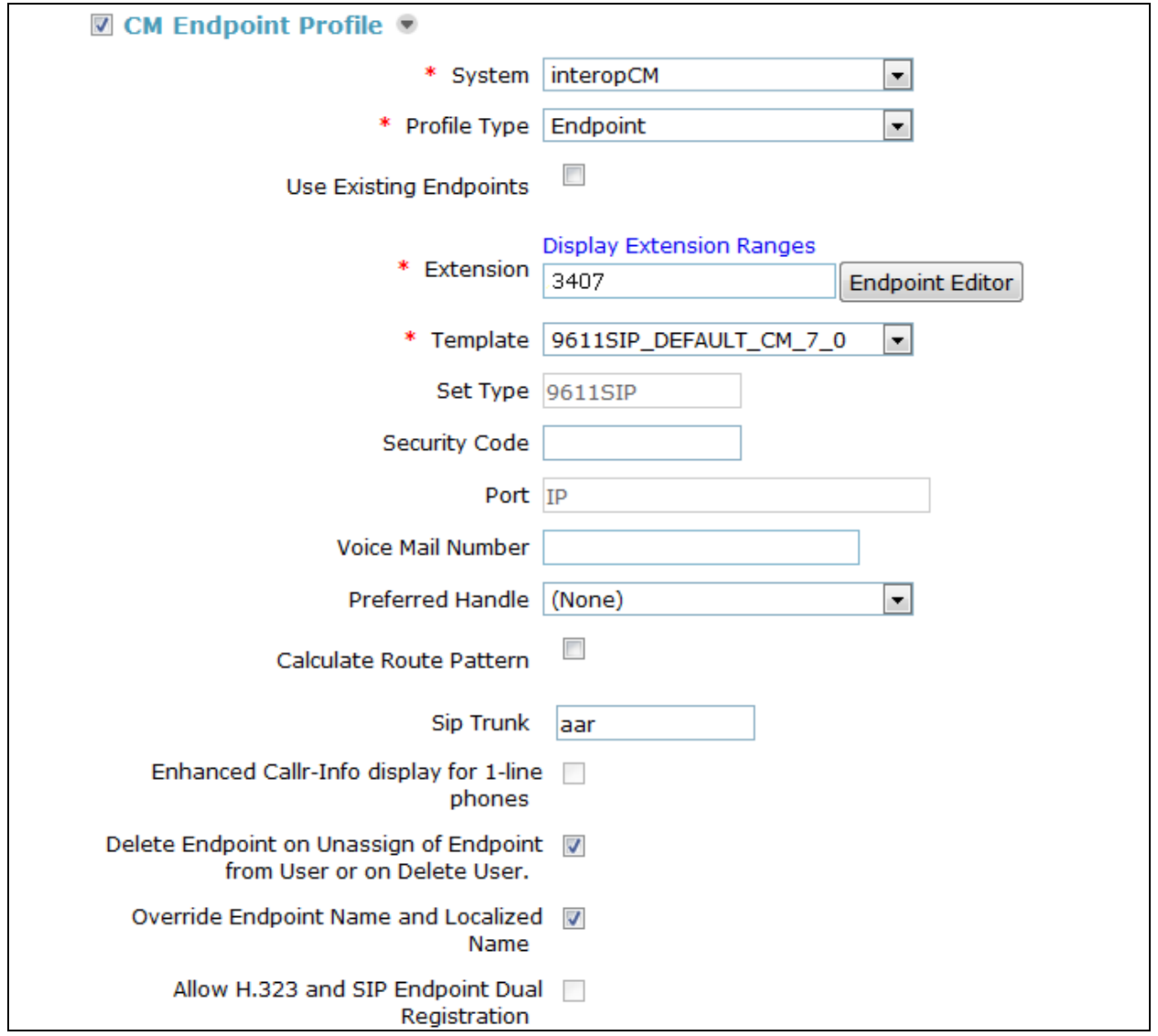

Click on the **Feature Options** tab, the screen shot below shows the Feature options that were used during compliance testing. Make sure the **IP SoftPhone** checkbox is selected.

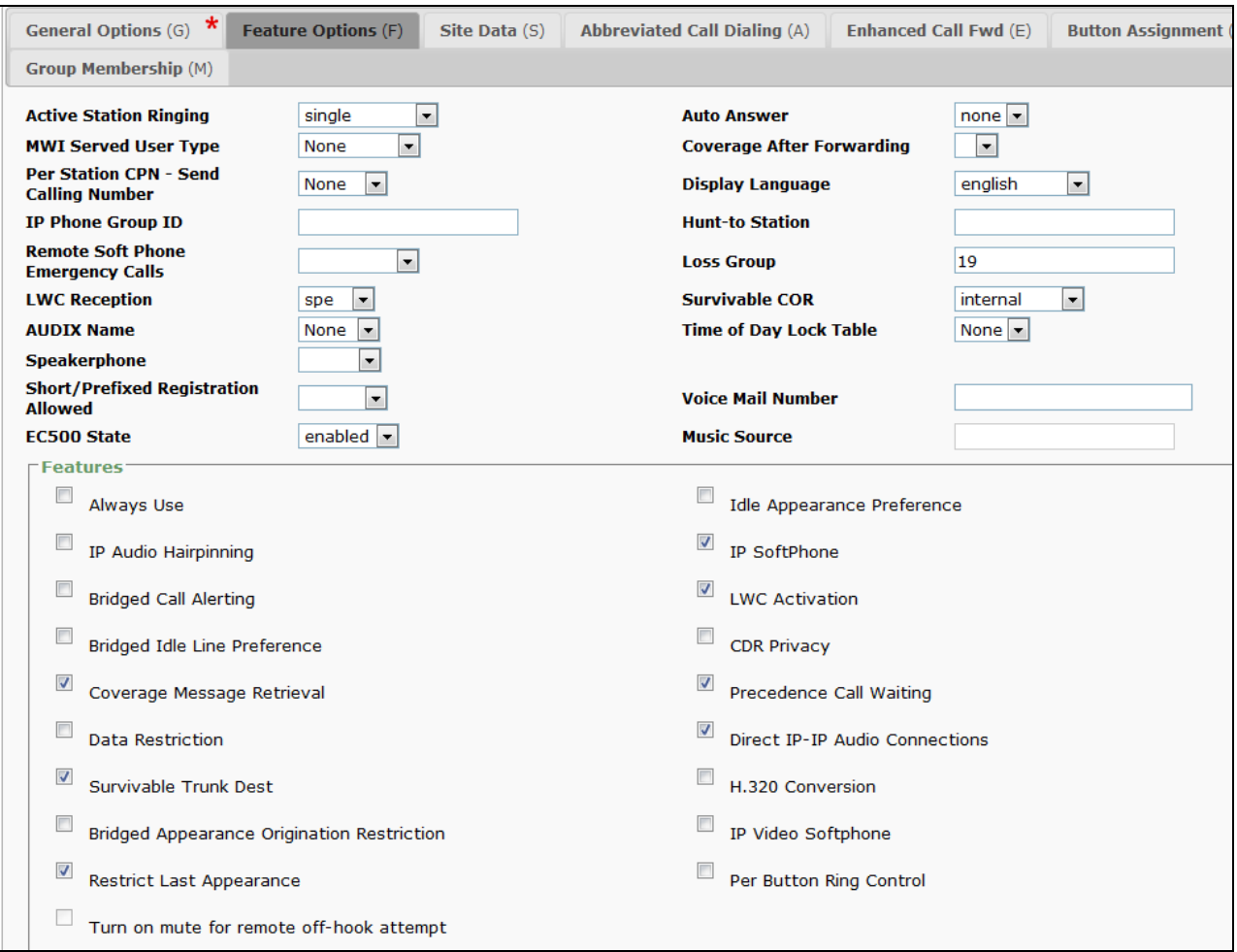

## **7. Configure Avaya one-X® Communicator**

This section shows how to configure the Evolve 75 headset to use with the one-X Communicator.

From the one-X Communicator window, navigate to the setting icon  $\mathbb{R}$   $\rightarrow$  **Settings**  $\rightarrow$  **Devices and Services Audio** and select *Headset Microphone (Jabra Evolve 75)* and *Headset Earphone (Jabra Evolve 75)* in the **Microphone** and **Speaker** fields as shown below.

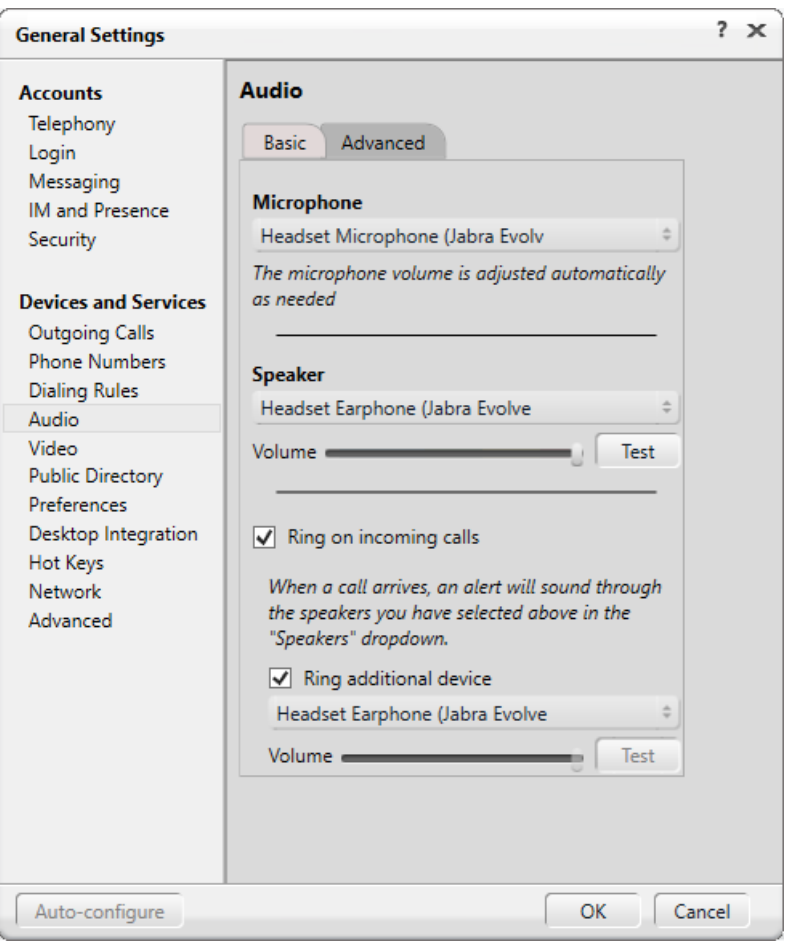

In case of Link 370 USB Bluetooth dongle being used, select the Link 370 values respectively as shown below.

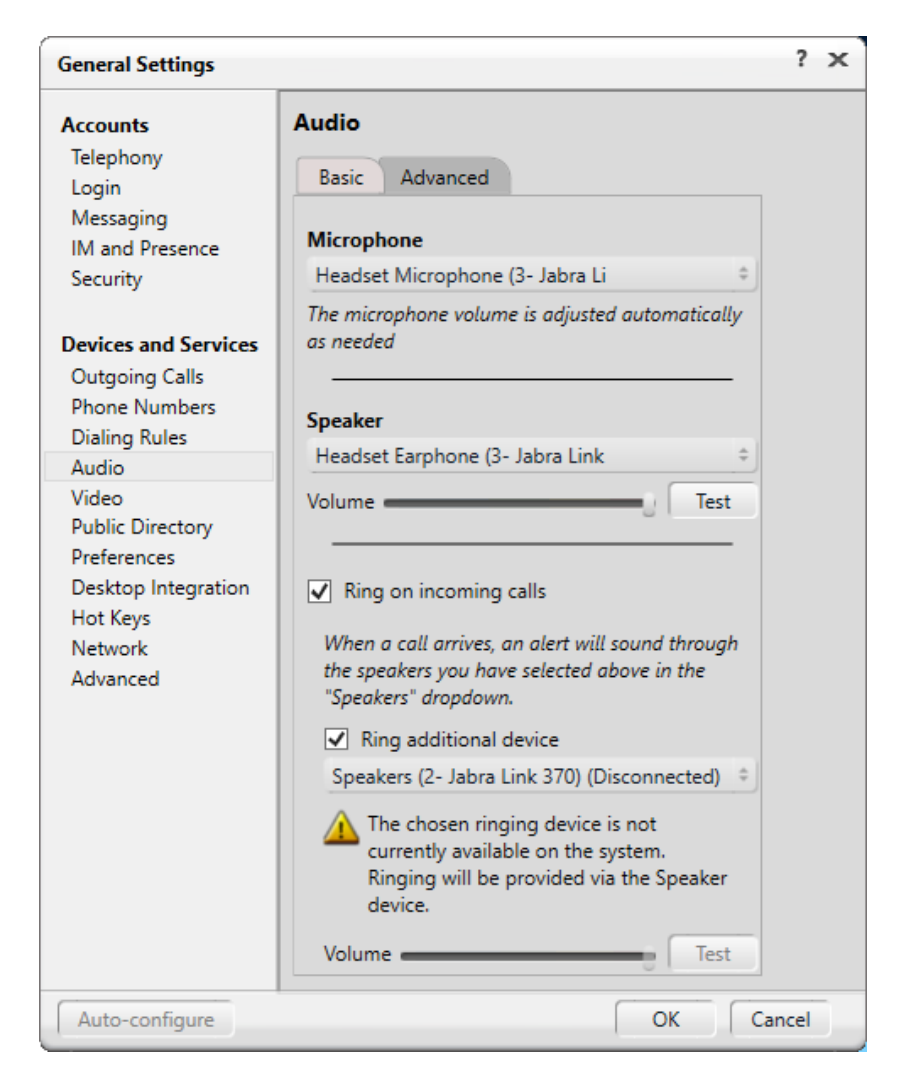

From the one-X Communicator window, click **Settings Accounts Telephony** and enter the SIP user and password as configured in **Section 6**.

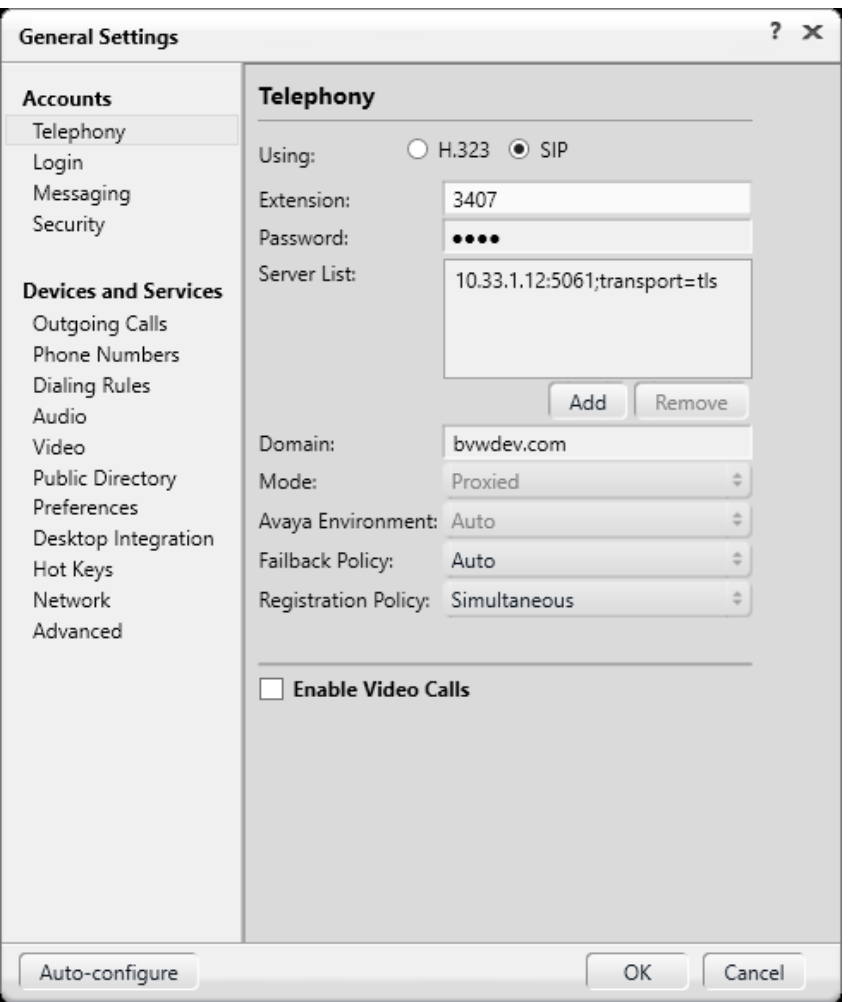

This window shows the one-X Communicator successfully registers to Session Manager.

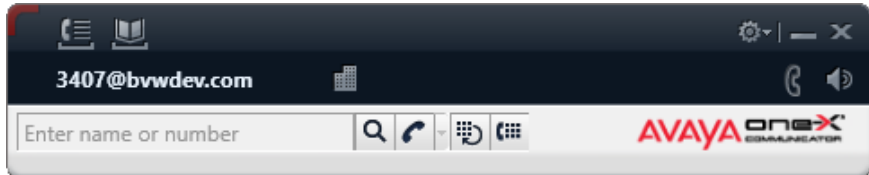

# **8. Configure Jabra Direct**

Direct is PC software that can be downloaded from Jabra website at [http://www.jabra.ca/software-and-services/jabra-direct.](http://www.jabra.ca/software-and-services/jabra-direct) Direct enables Evolve 75 to have call control over one-X Communicator. This section assumes Direct is already installed and updated to the latest version.

Direct automatically detects Evolve 75 and the connection method to the PC.

The picture below shows the **Device** tab in Direct dashboard having the Evolve 75 headset connected to the PC via USB Bluetooth dongle, it displays "Device ready for use" with one-X Communicator in **Ready** state.

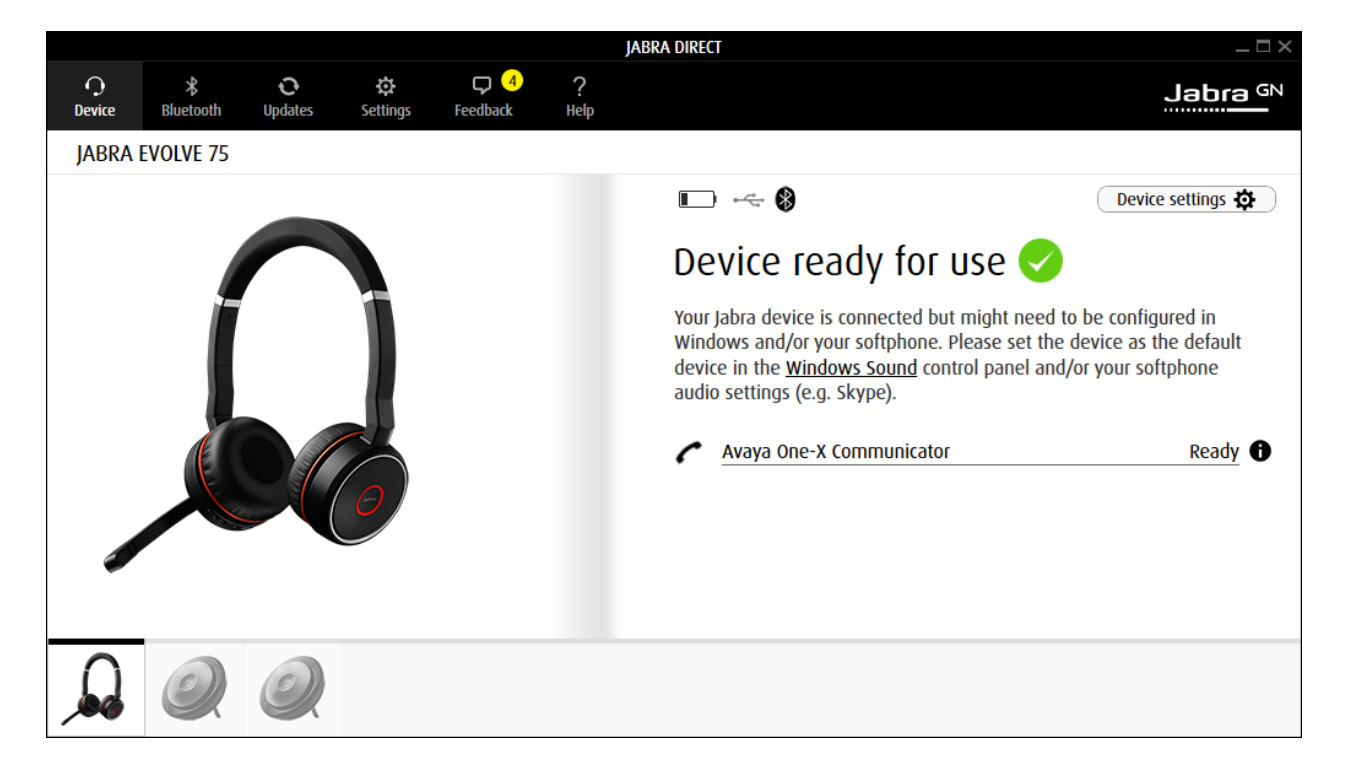

The **Bluetooth** tab displays the Link 370 USB dongle that paired with Evolve 75.

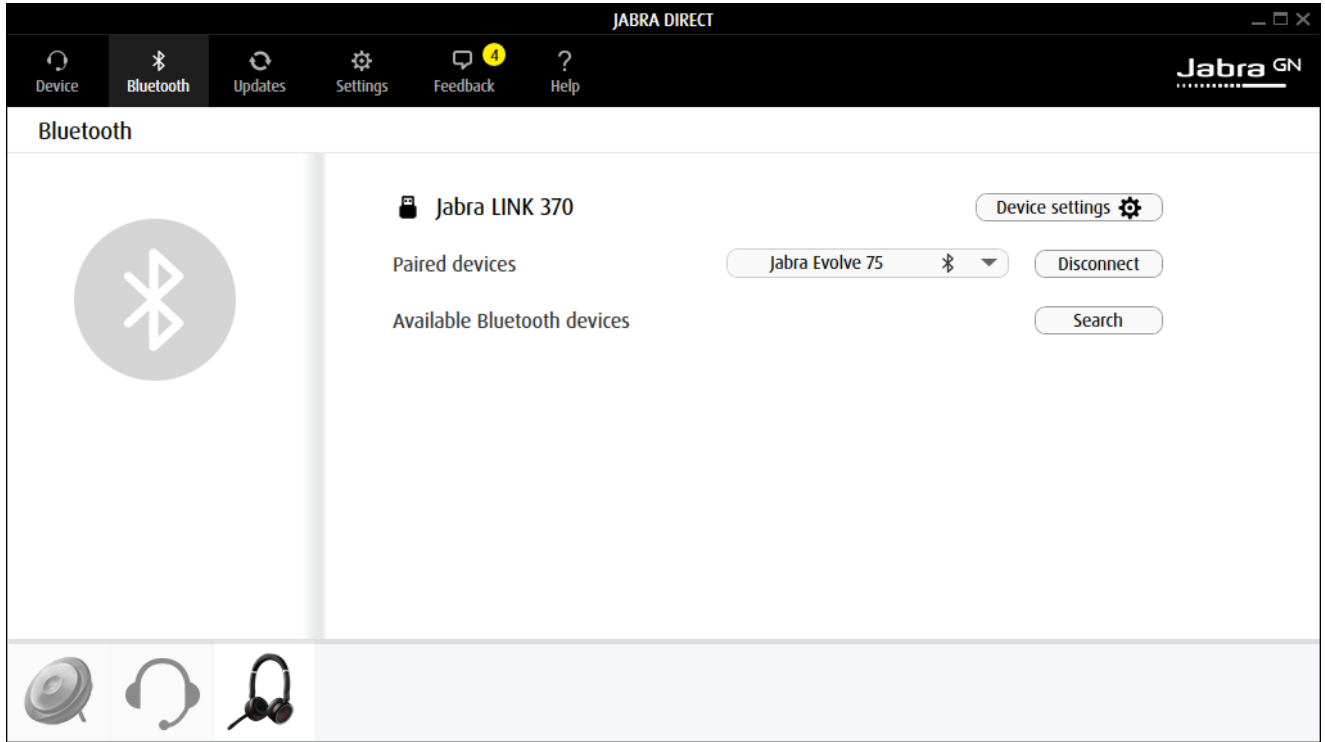

### **9. Verification Steps**

This section verifies that Jabra Direct and Evolve 75 UC Stereo Bluetooth/USB headset has been successfully integrated Avaya one-X Communicator.

- 1. Verify that the Evolve 75 headset has been successfully installed and is ready for use with the one-X Communicator.
- 2. Once the Evolve 75 headset is selected in the one-X Communicator, verify that incoming and outgoing calls can be established with two-way audio to the headset.
- 3. Verify that the Evolve 75 headset is able to control call functions from the headset such as mute/un-mute, hold/un-hold and disconnect the call.

#### **10. Conclusion**

These Application Notes describe the configuration steps required to integrate Jabra Direct and Evolve 75 UC Stereo Bluetooth/USB headset with Avaya one-X® Communicator. All test cases were completed successfully; refer to **Section 2.2** for details.

### **11. Additional References**

This section references documentation relevant to these Application Notes. The Avaya product documentation is available at [http://support.avaya.com](http://support.avaya.com/) where the following documents can be obtained.

- [1] Administering Avaya Aura® Communication Manager, Release 7.1, May 2017, Document Number 03-300509, Issue 1.
- [2] Avaya Aura® Communication Manager Feature Description and Implementation, Release 7.1, May 2017, Document Number 555-245-205, Issue 1.
- [3] Administering Avaya Aura® Session Manager, Release 7.1, May 2017
- [4] Administering Avaya Aura® System Manager, Release 7.1, May 2017
- [5] Administering Avaya one-X® Communicator, Release 6.2, June 2016

The Jabra Evolve 75 Headset documentation is available at https://www.jabra.com/supportpages/jabra-evolve-75#/#7599-832-109 [1] Jabra Evolve 75 User Manual

#### **©2017 Avaya Inc. All Rights Reserved.**

Avaya and the Avaya Logo are trademarks of Avaya Inc. All trademarks identified by ® and ™ are registered trademarks or trademarks, respectively, of Avaya Inc. All other trademarks are the property of their respective owners. The information provided in these Application Notes is subject to change without notice. The configurations, technical data, and recommendations provided in these Application Notes are believed to be accurate and dependable, but are presented without express or implied warranty. Users are responsible for their application of any products specified in these Application Notes.

Please e-mail any questions or comments pertaining to these Application Notes along with the full title name and filename, located in the lower right corner, directly to the Avaya DevConnect Program at [devconnect@avaya.com.](mailto:devconnect@avaya.com)